# ΟΔΗΓΙΕΣ ΓΙΑ ΤΗ ΔΗΜΙΟΥΡΓΙΑ ΛΟΓΑΡΙΑΣΜΟΥ ΣΤΟ WEBRESCOM

1. **Πληκτρολογείτε το σύνδεσμο:** [https://webrescom.duth.gr/Login.aspx?ReturnUrl=%2f](https://duth-my.sharepoint.com/:w:/g/personal/espyrido_duth_gr/Ed6ms55CM41MjjSe1oDf-iMBodXo9h73p_MvSUgSqH5QKg)

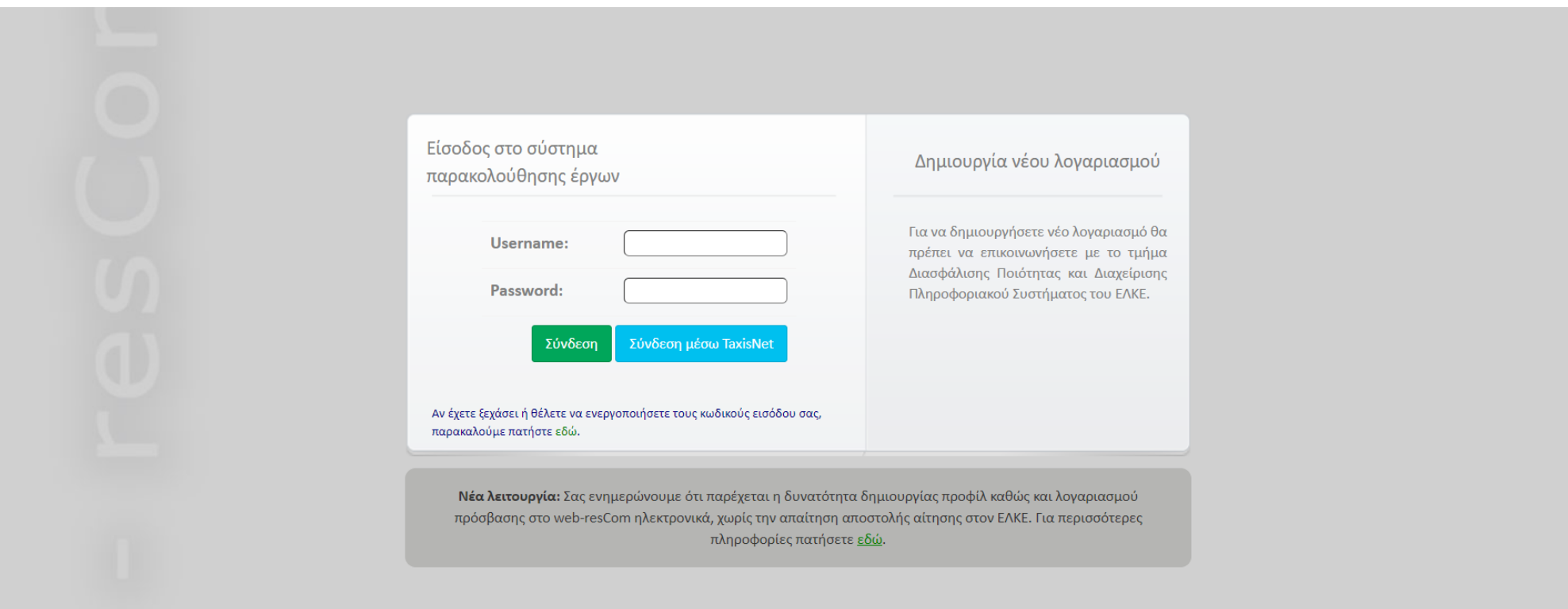

#### 2. Στο γκρι πλαίσιο «Νέα λειτουργία» πατήστε στον ενεργό σύνδεσμο «εδώ» Σας μεταφέρει:

### ΗΛΕΚΤΡΟΝΙΚΕΣ ΥΠΗΡΕΣΙΕΣ

ΕΙΛΙΚΟΥ ΛΟΓΑΡΙΑΣΜΟΥ ΚΟΝΛΥΛΙΟΝ ΕΡΕΥΝΑΣ ΛΠΘ

#### Φόρμα δημιουργίας λογαριασμού στην διαδικτυακή εφαρμογή web-resCom

Εάν είχατε παλαιότερα οικονομική σχέση με τον ΕΛΚΕ (σύναψη σύμβασης) έχουν καταχωρθεί τα προσωπικά σας στοιχεία και έχει δημιουργηθεί καρτέλα προσώπου. Σε αυτή την περιπτωση επιλέξτε **δημιουργία λογαριασμού web-resCom** και εισάγετε τα στοιχεία που έχουν δηλωθεί στην υπηρεσία μας!

Ο Δημιουργία λογαριασμού web-resCom · Ο Δημιουργία καρτέλας προσώπου στον ΕΛΚΕ

Για να δημιουργήσετε λογαριασμό στο web-resCom θα πρέπει να γνωρίζετε:

τον λογαριασμό του ηλεκτρονικού σας ταχυδρομείου που έχετε δηλώσει στον ΕΛΚΕ

τον Αριθμό Φορολογικού Μητρώου

Σε περίπτωση που στερείστε ΑΦΜ η δημιουργία λογαριασμού θα πρέπει να πραγματοποιηθεί εντύπως από τον ΕΥ του ερευνητικού προγράμματος που συμμετέχετε.

τον Αριθμό Μητρώου Κοινωνικής Ασφάλειας

Σε περίπτωση που στερείστε ΑΜΚΑ η δημιουργία λογαριασμού θα πρέπει να πραγματοποιηθεί εντύπως από τον ΕΥ του ερευνητικού προγράμματος που συμμετέχετε.

Γνωρίζοντας τα παραπάνω στοιχεία τα εισάγετε στα αντίστοιχα πεδία και πατάτε δημιουργία λογαριασμού.

Το σύστημα αφού πραγματοποιήσει τους απαραίτητους ελέγχους θα σας προχωρήσει στην ολοκλήρωση της ενέργειας.

Στην συνέχεια θα σας στείλει email το οποίο θα σας ενημερώνει για την διαδικασία εισαγωγής κωδικού πρόσβασης. Θα πρέπει να ακολουθήσετε τις οδηγίες που θα σας αποσταλούν για να ολοκληρώσετε την διαδικασία.

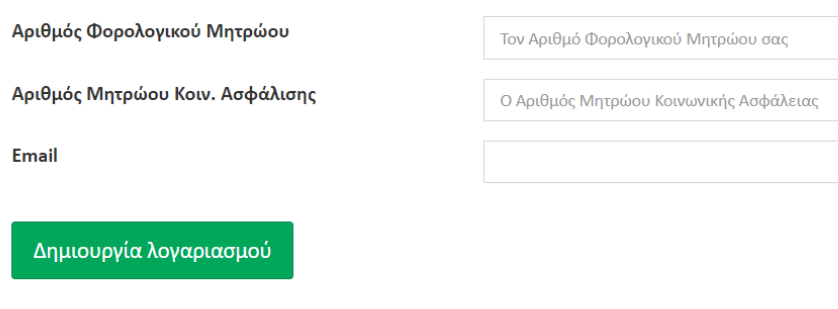

Επιστροφή στην αρχική σελίδα του web-resCom

### **3. Συμπληρώνετε τα κενά πεδία**

Αριθμός Φορολογικού Μητρώου Αριθμός Μητρώου Κοιν. Ασφάλισης Email (του Πανεπιστημίου)

Και κάνετε κλικ στο πλαίσιο Δημιουργία λογαριασμού

- 4. Έχετε λάβει στο email σας τους κωδικούς πρόσβασης.
- 5. Για ενεργοποίηση συμπληρώστε τους κωδικούς που λάβατε στα πεδία Username:

Password:

## ΗΛΕΚΤΡΟΝΙΚΕΣ ΥΠΗΡΕΣΙΕΣ

ΕΙΔΙΚΟΥ ΛΟΓΑΡΙΑΣΜΟΥ ΚΟΝΔΥΛΙΩΝ ΕΡΕΥΝΑΣ ΔΠΘ

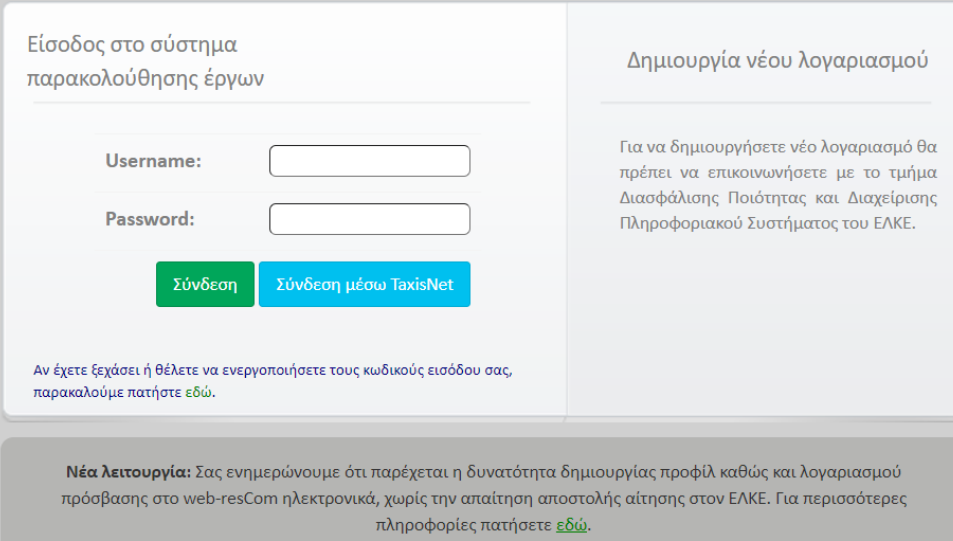